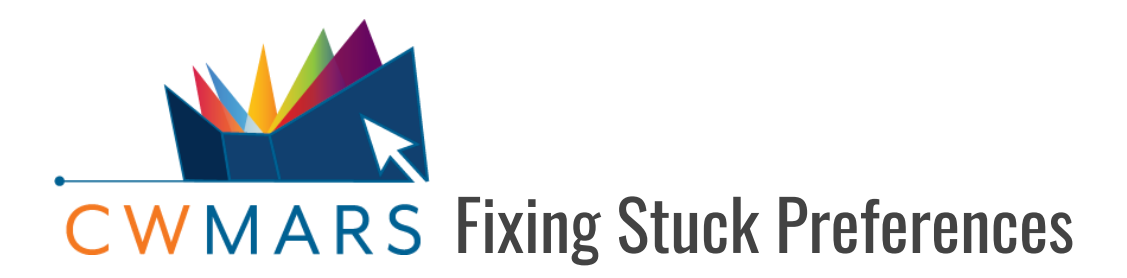

We have had a few reports of settings becoming "stuck" in the web client. Although the cases reported have occurred with Hatch installed, we have not ruled out the problem for non-Hatch Users. So far, the reports have been related to the following issues but may not be limited to these:

- Checkin Modifiers staying on even after turning them off.
- Patron Summary always reverting to Collapsed.
- Grids not maintaining the correct column configuration/layout.
- Receipts/Slips printing without up-to-date code from the corresponding Print Template
- (Hatch Users Only) Certain Receipts/Slips not printing when others do or printing to the wrong printer even though you have correctly adjusted the *Force Printer Context.*
	- *NOTE: If none of your templates are printing or all are printing to the incorrect printer, first make sure your Printer Settings are set up correctly.*

In each reported case, the issue seems to be with a "stuck" preference. To fix the problem, the preference has to be reset. If you have experienced any of these problems or something similar, the following workflow can be used to right the situation:

## **PROCEDURE FOR NON-HATCH USERS**

**A NOTE:** This procedure should also work for users who only use Hatch for printing or are using the **Alternate Workflow** for storing local settings in Hatch.

- 1. Go to Administration>Workstation>Stored Preferences. You should be taken to the *Local Prefs* tab that lists all the local preferences stored within the browser.
- 2. Find the problem preference. (For help finding it, see **NAVIGATING STORED PREFERENCES** below).
- 3. Delete the problem preference. To do this, click the corresponding red *x*. When hovering over the *x*, you may get a "No" symbol. That is okay. You should still be able to click. On the pop-up confirm the delete.
- 4. Restore the correct preferences:
	- If you are removing checkin modifiers or adjusting patron summary, you are all set.
	- If you are removing grid configurations, you will have to reconfigure the grid as desired.
	- If you are removing print templates, then you will have to paste the correct code back into the corresponding template and save locally. (Administration>Workstation>Print Templates). After that
	- If you removed printer contexts, you will have to choose the correct printer context on the template and save locally. (Administration>Workstation>Print Templates).

## **PROCEDURE FOR USERS WHO USE HATCH TO STORE SETTINGS**

- 1. Go to Administration>Workstation>Stored Preferences. You should be taken to the *Local Prefs* tab that lists all the local preferences stored within the browser.
- 2. Determine if the problem preference exists in this list. Note that at this point, the preference may not be there; that is okay. (For help finding it, see **NAVIGATING STORED PREFERENCES** below)
- 3. IF the preference is there, delete it. To do this, click the corresponding red *x*. When hovering over the *x*, you may get a "No" symbol. That is okay. You should still be able to click. On the pop-up confirm the delete.
- 4. In either case, next go to Administration>Workstation>Print/Storage Service ("Hatch"). Click *Copy Local Storage Settings to Hatch*. This ensures any changes made to your settings recently will be updated in Hatch.
- 5. Go back to Administration>Workstation>Stored Preferences. Now, click on the *Remote Prefs* tab. You will see a list of preferences stored in Hatch.
- 6. Find the problem preference (For help finding it, see **NAVIGATING STORED PREFERENCES** below).
- 7. Delete the problem preference. To do this, click the corresponding red *x*. When hovering over the *x*, you may get a "No" symbol. That is okay. You should still be able to click. On the pop-up confirm the delete.
- 8. Restore the correct preferences:
	- $\circ$  If you are removing checkin modifiers or adjusting patron summary, you are all set.
	- $\circ$  If you are removing grid configurations, you will have to reconfigure the grid as desired.
		- After making the change, go to Administration>Workstation>Print/Storage Service ("Hatch"). Click *Copy Local Storage Settings to Hatch* to update Hatch with the new grid configurations.
	- $\circ$  If you are removing print templates, then you will have to paste the correct code back into the corresponding template and save locally. (Administration>Workstation>Print Templates).
		- After making the change, go to Administration>Workstation>Print/Storage Service ("Hatch"). Click *Copy Local Storage Settings to Hatch* to update Hatch with the new template.
	- If you removed printer contexts, you will have to choose the correct printer context on the template and save locally. (Administration>Workstation>Print Templates).
		- After making the change, go to Administration>Workstation>Print/Storage Service ("Hatch"). Click *Copy Local Storage Settings to Hatch* to update Hatch with the new context.

**TIP:** If you continue to have problems, you may want to try the **Alternate Hatch Workflow** found in the **How to Install and Use Hatch** document.

## **NAVIGATING STORED PREFERENCES**

Both local and remote preferences are sorted in alphabetical order, and the preferences are usually named something similar to the modifier, template, etc causing problems. Here are some examples:

- Auto Print Hold and Transit Slips Checkin Modifier: *eg.circ.checkin.auto\_print\_holds\_transits.*
- Retarget Local Holds Checkin Modifier: *eg.circ.checkin.retarget\_holds*.
- Amnesty Mode Checkin Modifier: *eg.circ.void\_overdues*.
- Hold Shelf Slip Print Template: *eg.print.template.hold\_shelf\_slip*
- Transit Slip Print Template: *eg.print.template.transit\_slip*
- Bills, Current Printer Context: *eg.print.template\_context.bills\_current*
- Collapsed Patron Summary: *eg.circ.patron.summary.collapse*
- Patron Items Out Grid Display: *eg.grid.circ.patron.items\_out*
- Checkin Screen Grid Display: *eg.grid.circ.checkin.checkin*

Note that similar preferences have the same prefix.

- Checkin Modifiers begin with *eg.circ.checkin*
- Print Templates begin with *eg.print.template*
- Printer Contexts begin with *eg.print.template\_context*
- Grid Configurations begin with *eg.grid*

Keep in mind that these pages list ALL your stored preferences, so be careful you are only removing the preferences that are related to your issue.